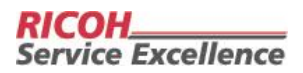

## **Submitting a Print Request from Grambling State University's Tiger Post.**

- 1. User has GSU credentials (faculty, staff, students)
	- a. Access the system by using the link below. Your Gram.edu login will work. Proceed to Step 3.

<https://www.copynetsolutions.com/grambling/>

- 2. User does not have GSU credentials (public users)
	- a. Access the system by using the link below. Select *Register as a new user.*

<https://www.copynetsolutions.com/print/store/500283>

b. User will enter information to create a new account; then click *Register.*

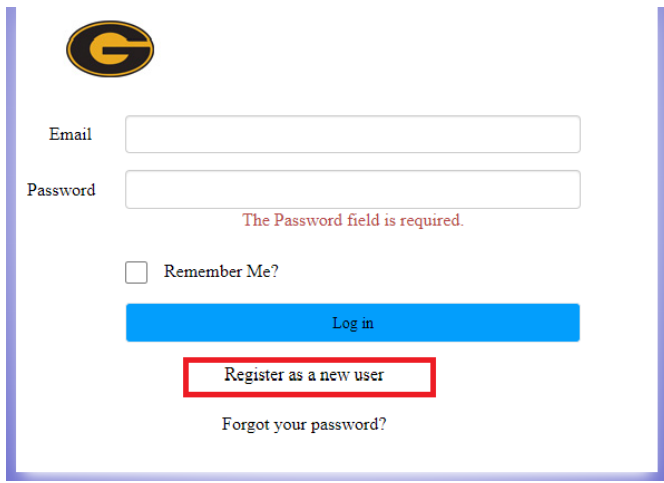

3. After creating a new user account, the system will proceed to the home page.

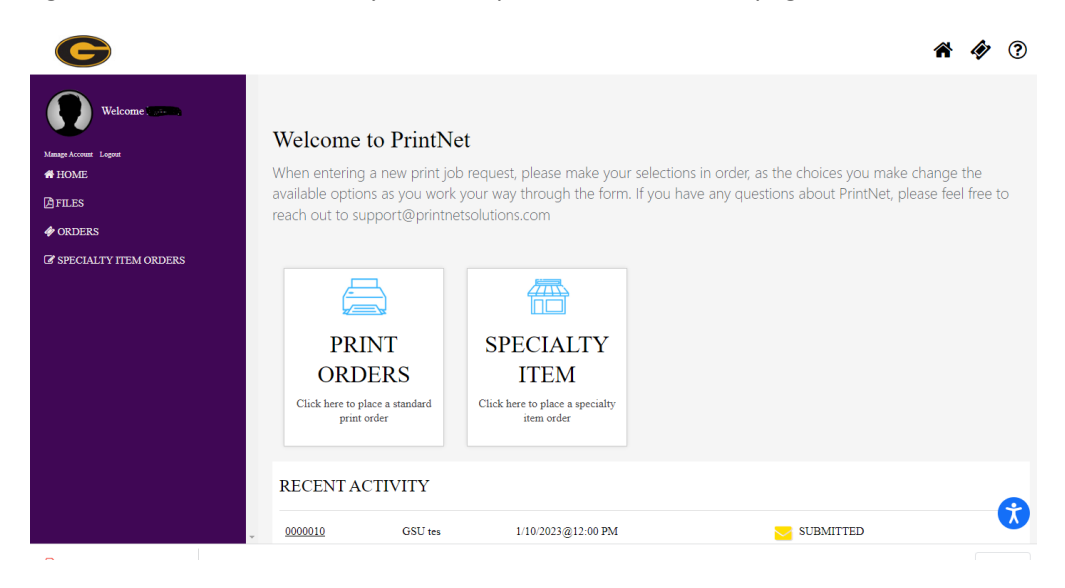

- 4. To request a print job, click on *Print Orders*. Screen below will be displayed.
	- a. Enter *Job Name* and *Order Quantity*.

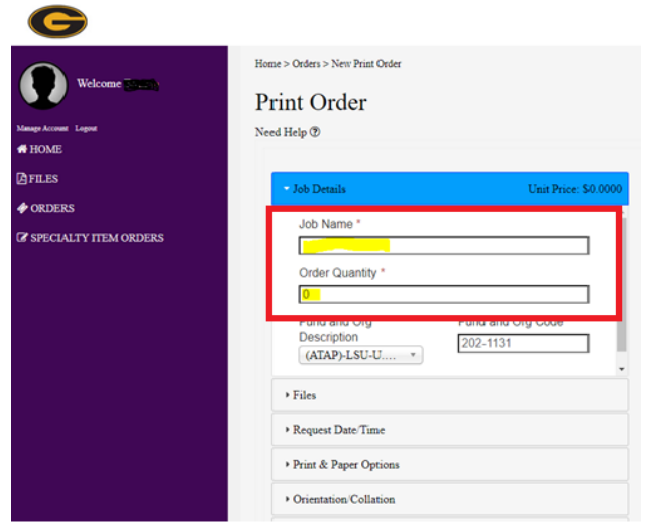

b. Enter department budget code by accessing the dropdown menu. Select the correct *Fund and Org Description*. The corresponding *Fund and Org Code* will auto-populate. Confirm the correct fund.

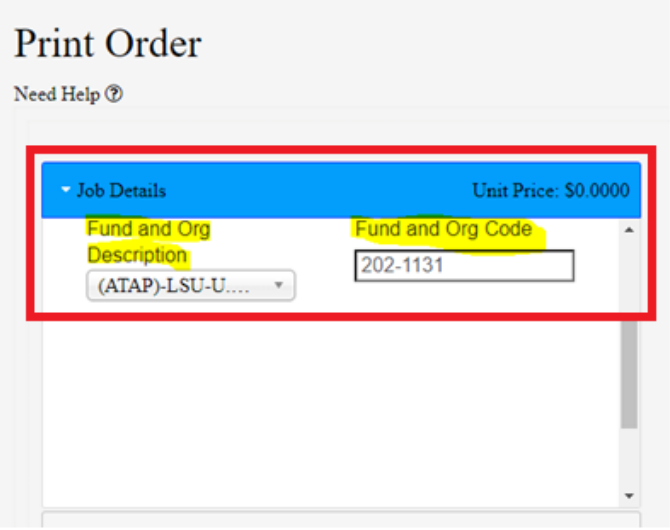

5. If you have a file to attach, select *File* from the dropdown menu. Click the *+* sign and locate your file.

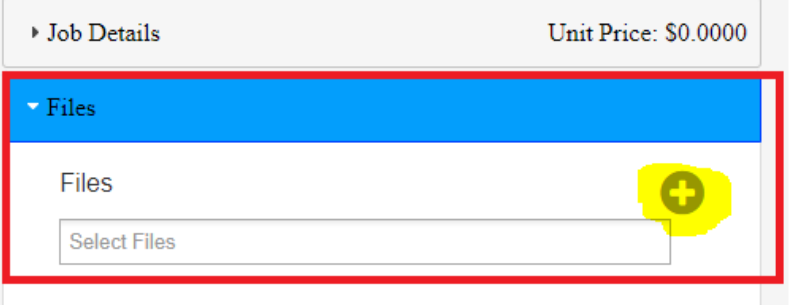

6. After selecting your file, should see the image populated in the *Files* section to the right.

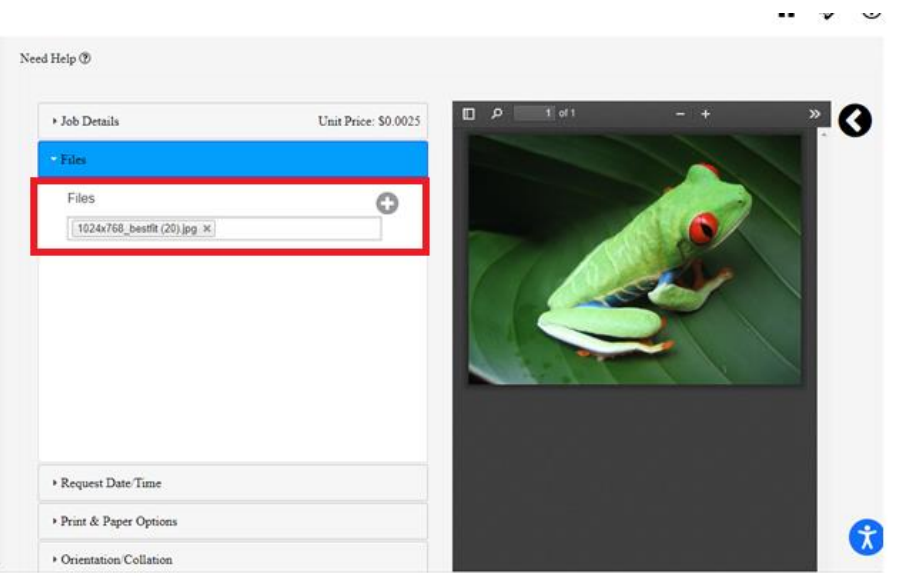

7. Select your specific job requirements i.e., int *Paper Type/Color*, *Black & White*, *1- or 2-sided*, *Binding*, *Covers*, etc. from the drop-down menus.

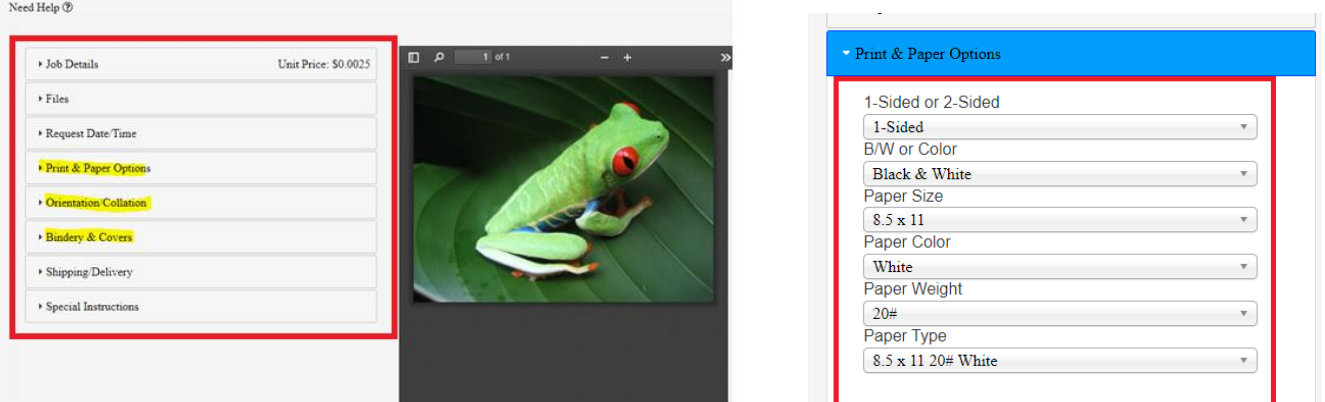

8. Add *Special Instructions* if needed. Click *Submit* when finished entering all the details of your request.

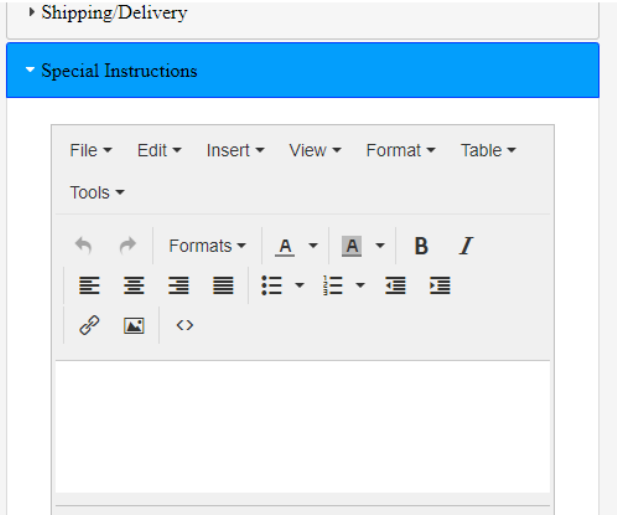

9. Once you click submit, details of your order and cost associated will be displayed. You must agree to the terms of **Copyright Release and Information Form** to complete your request.

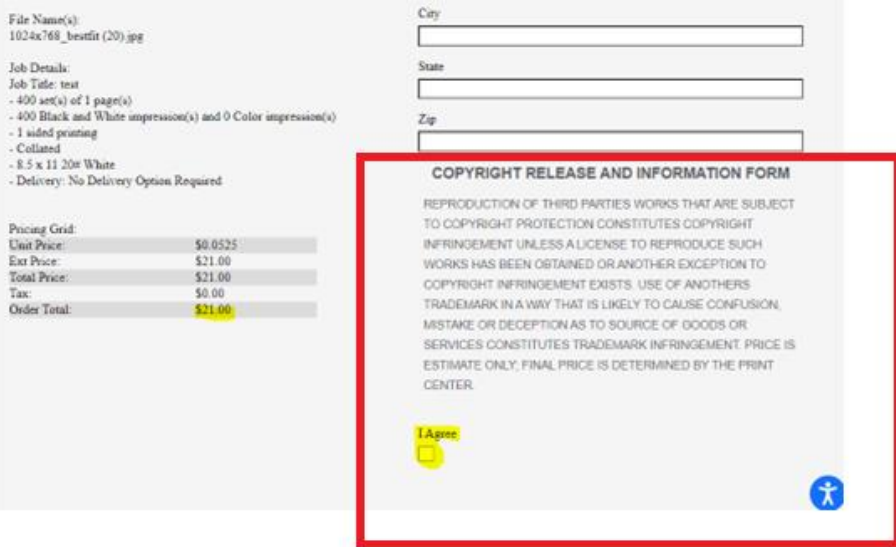

10. Your order is now complete.

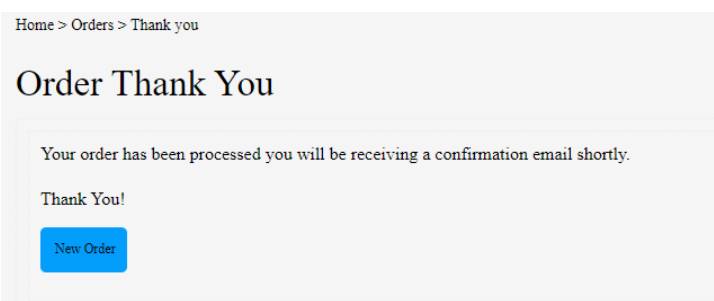

## *Contact Information:*

Ricoh team members can be reached at 318-274-2255 with any questions or concerns.